### <span id="page-0-0"></span>'How to' guide for the Learner using UoRLearn

- $\triangleright$  <u>[View my learning plan](#page-1-0)</u>
- ➢ [Search and book onto learning](#page-2-0)
- ➢ [Cancel previously booked learning](#page-3-0)
- ➢ [View calendar of events](#page-4-0)
- ➢ [Download a report](#page-7-0)
- ➢ [Set up a virtual meeting](#page-5-0)
- ➢ [Set up UoRLearn on my mobile](#page-8-0)
- ➢ [UoRLearn support email](mailto:UoRLearn@reading.ac.uk)

## <span id="page-1-0"></span>View my learning plan

#### [Return to menu](#page-0-0)

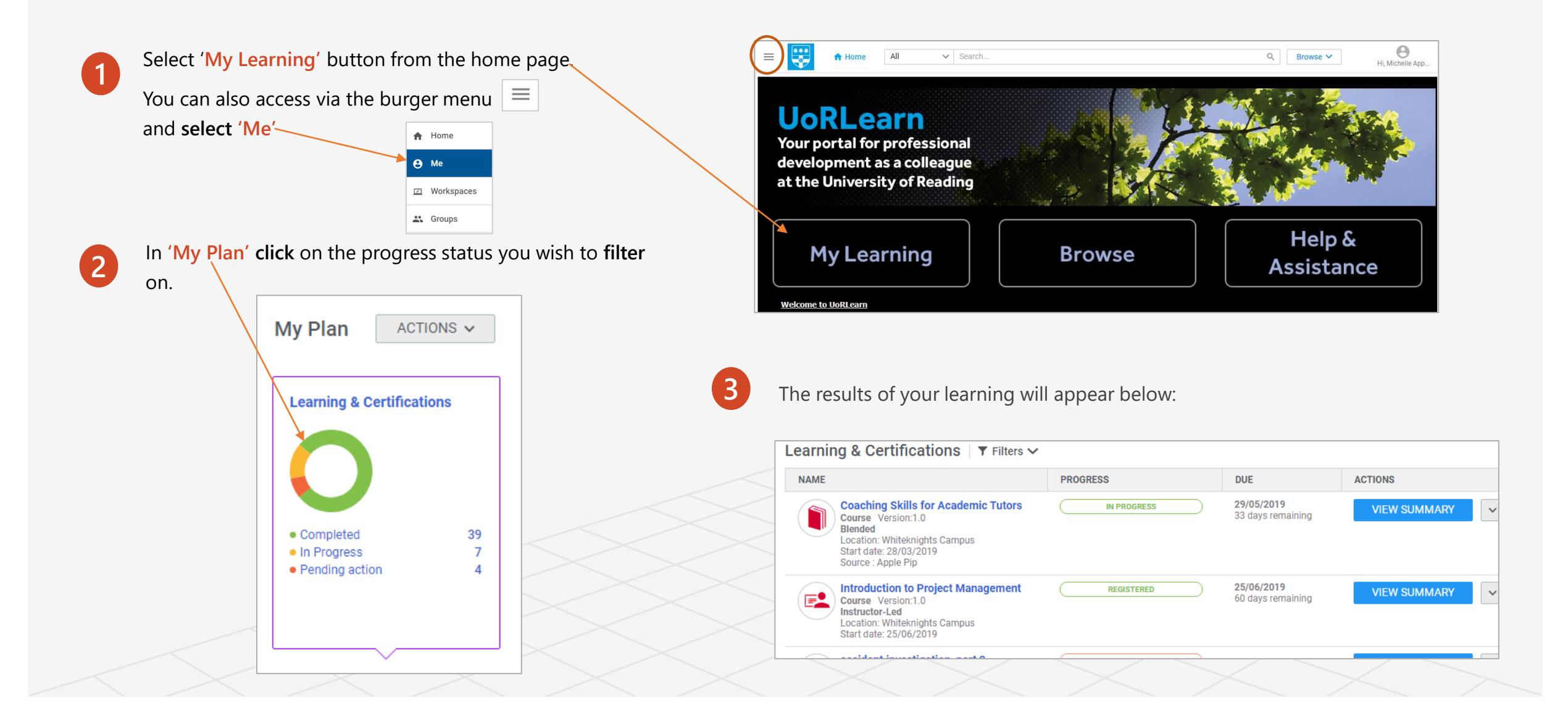

### <span id="page-2-0"></span>Search and book onto learning

At the top of **'My Plan'** page, you will find the **'search.. '** box. Type in a 'key word' for the learning you are searching for.

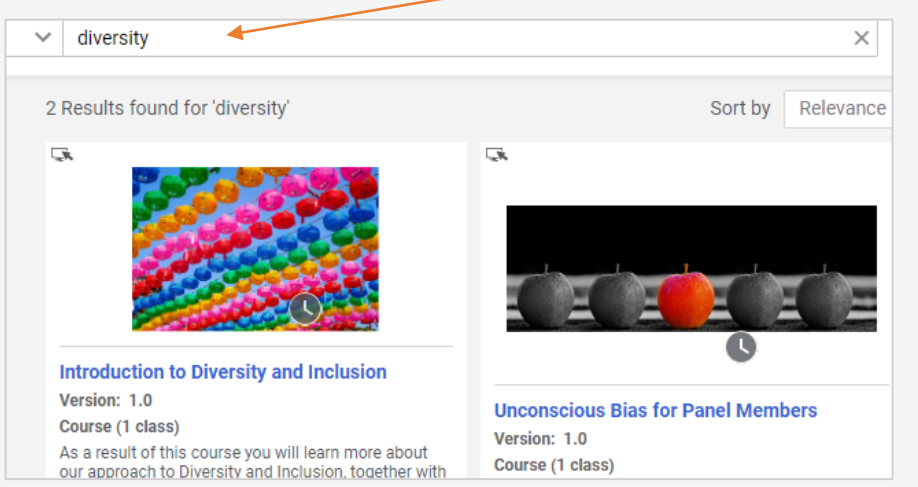

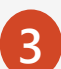

To select the learning you are interested in, either **'launch'** e-learning, **'enrol'** onto a class or **'register'** for a curricular/certification.

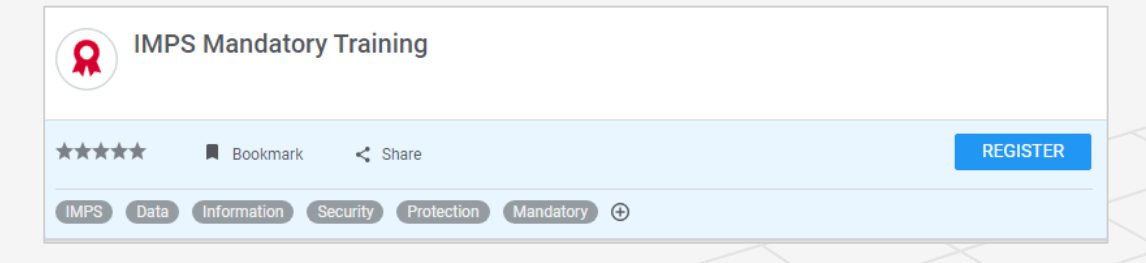

- **Alternatively,** select the **'Browse'** arrow next to the **'search'** box to reveal the learning categories and **click** on a title to filter to the specific function or area you are interested in. Learning results will automatically appear below. **2**
	- **Hint:** Click the **let arrow button**) next to the learning category titles to reveal any sub-categories. Learning results will automatically appear below.

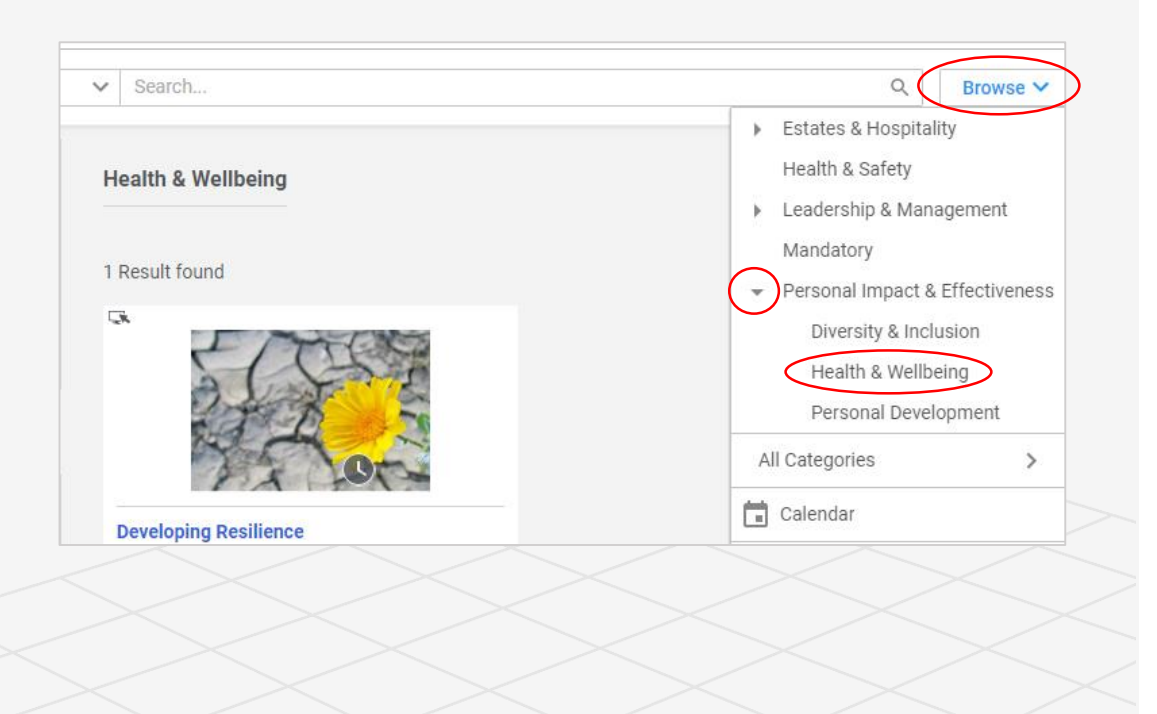

## <span id="page-3-0"></span>Cancel (Drop) previously booked learning

#### [Return to menu](#page-0-0)

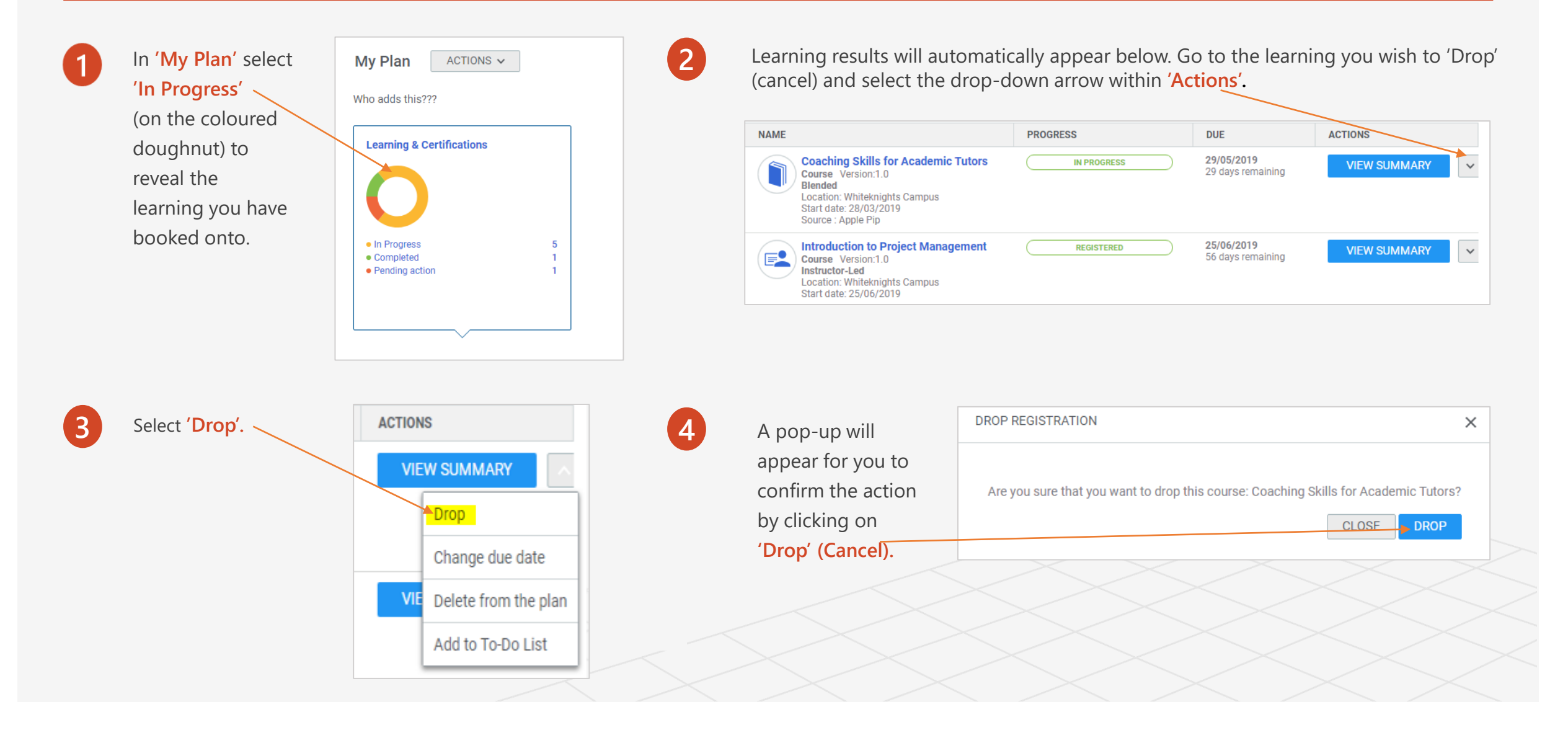

### <span id="page-4-0"></span>View calendar of events

#### On the **'My Plan'** page select On the left hand side select **'My Events'** or the **'Catalogue**  2  $\blacksquare$  Plan □ Calendar  $\equiv$  To-Do Lists **'Calendar'** (top right hand **Calendar'** to see ALL events. side of the screen). Calendar ◉ My Events ◯ Catalogue Calendar **Hint:** Narrow your search by selecting detail Ğ **3** Calendar ● My Events ● Catalogue Calendar relating to the type of learning you are searching APRIL 28 - JUNE 1, 2019 for: DAY WEEK **MONTH**  $\rightarrow$ May 2019  $\sim$  $\blacktriangleleft$ NARROW YOUR SE... Sun Mon Tue Wed risc Eri 28 29 30 1 2 3 Apr 28, 2019 May 1  $9 10 11$  $16$  17 18 Title: 26 27 28 29 30 31 Search title 2 3 4 5 6 7 8 TODAY Location: **NARROW YOUR SE.. London Road**  $\checkmark$  $10<sup>1</sup>$ Title: Learning to Lead London Road 1:00 PM Presentati... Search title **CATEGORIES** , Location: Search location v  $\Box$  Blended V Instructor-Led □ Instructor-led events  $12<sup>°</sup>$ Today 10:27 am  $17<sup>°</sup>$ 15  $13<sup>1</sup>$ 16 **COL** Virtual Classroom 9:30 AM Managing.  $\Box$  Virtual events **College**

### [Return to menu](#page-0-0)

## <span id="page-5-0"></span>Set up a virtual meeting

### [Return to menu](#page-0-0)

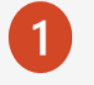

Within the calendar (see previous page no. 1) select **'Meet Now'**

 $\left|3\right|$ 

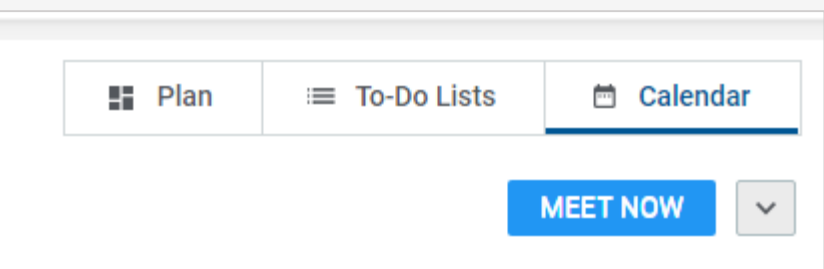

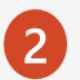

*If you are setting up for the first time you will need to follow the instructions for installing the Saba Meeting.*

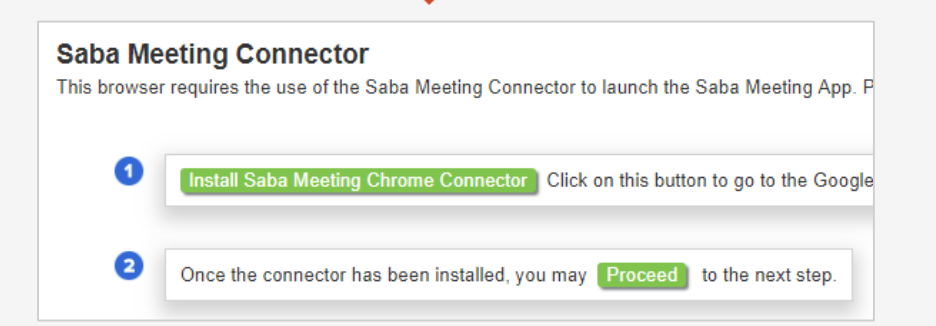

Select **'Invite people'** which should automatically open your outlook email (if it doesn't, you will be provided with an option to 'add an account', select 'Exchange').

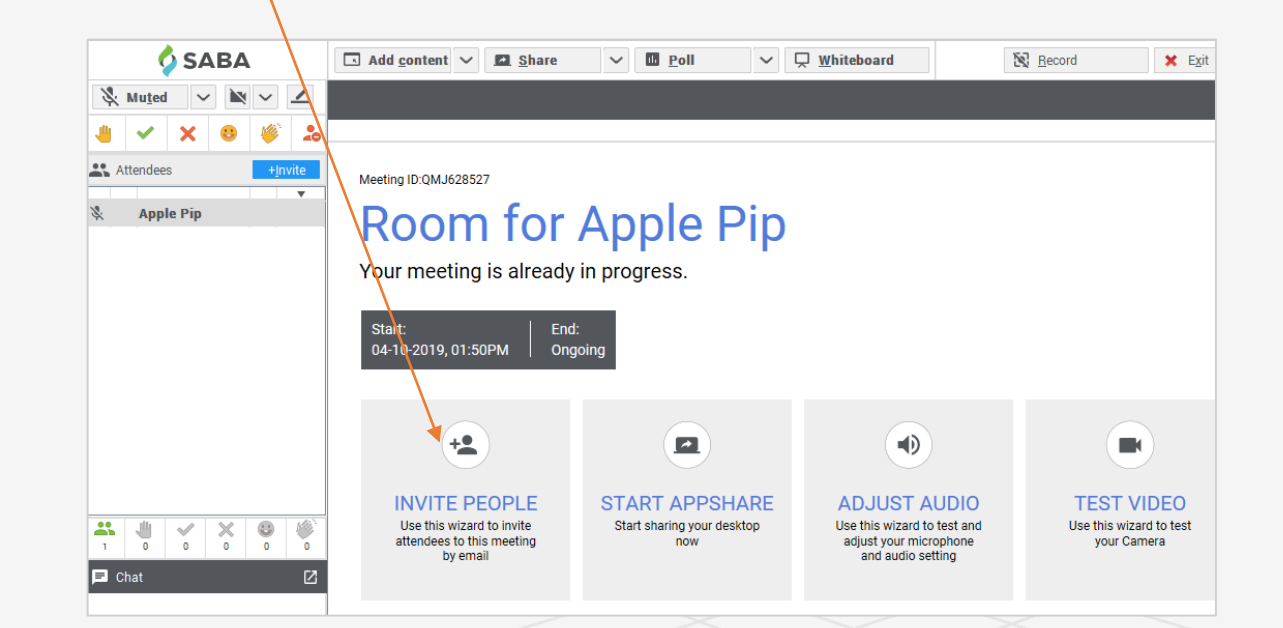

*When you've finished your session, make sure you exit the virtual classroom so it doesn't carry on in the background afterwards.*

## Request Learning

If you come across a course (within the catalogue) which currently has no classes, there will be an option to make a request for learning. Although this request enables you to set various options e.g. Location/dates etc, please be aware that it will not be possible to meet specific requirements, but where there is a significant amount of interest for a course we will endeavour to meet the need.

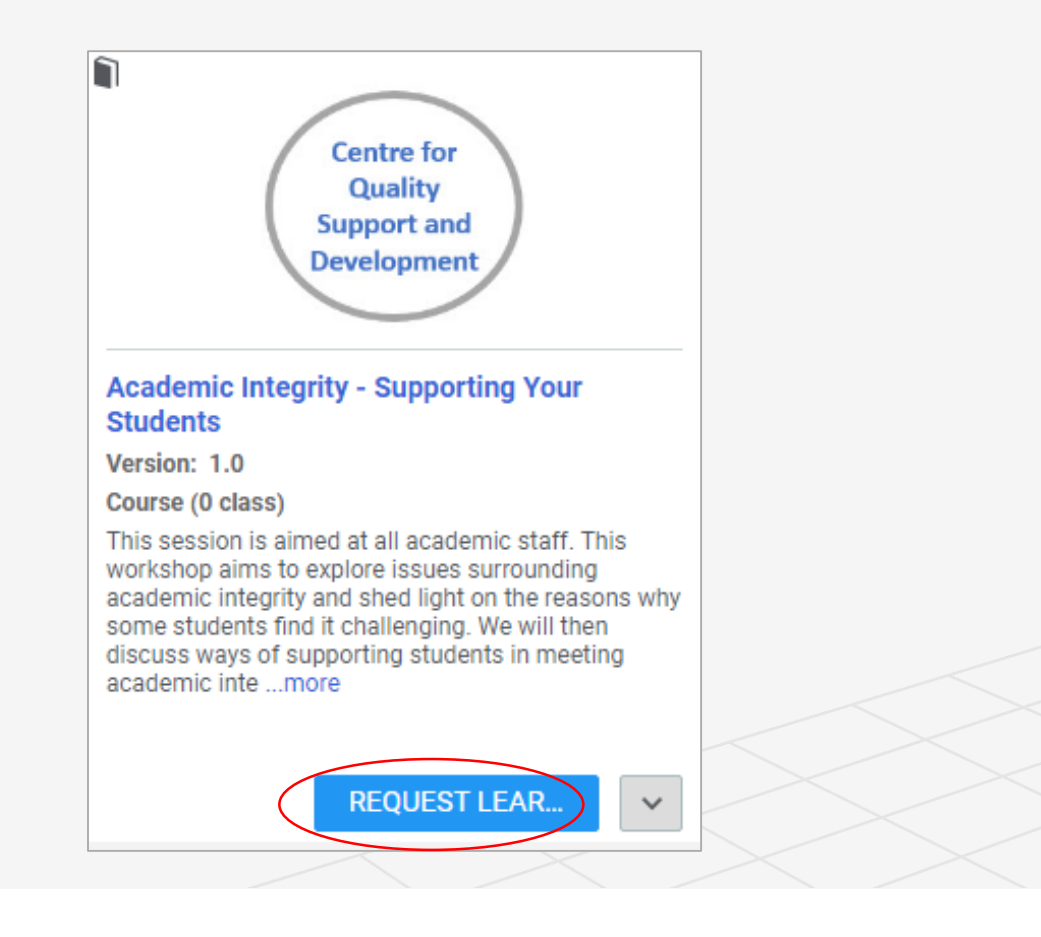

### <span id="page-7-0"></span>Download a report and the settern of the [Return to menu](#page-0-0)

Go to **'Me'** from the burger menu and select '**Analytics'.**

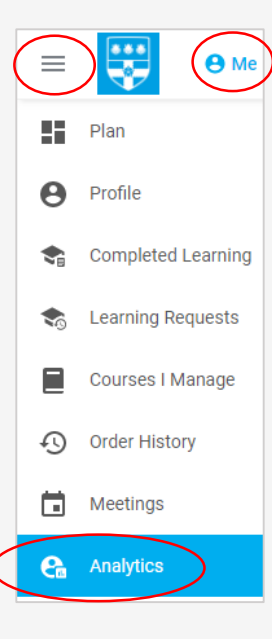

You can either click on the report title **'My Learning'** to automatically generate the report within the webpage or **'Schedule'** a report to be emailed to you or others in an excel format.

 $\boxed{3}$ 

 $\overline{2}$ 

To schedule a report, select **'Schedule'**  within **'Actions'** and click on **'Add New Schedule'** 

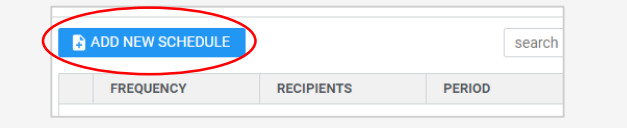

Complete the various options within the pop-up box, remembering to **add an email address**.

**Hint:** *Scroll down to add some text if you*   ${\mathsf Q}$ *are sending the report to someone else.*

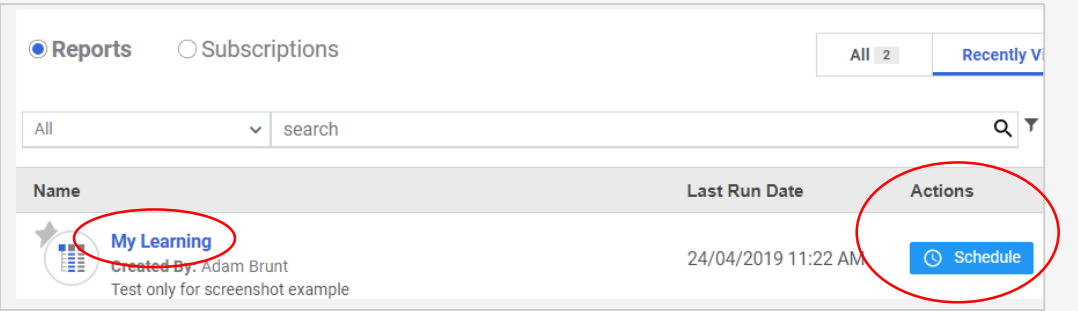

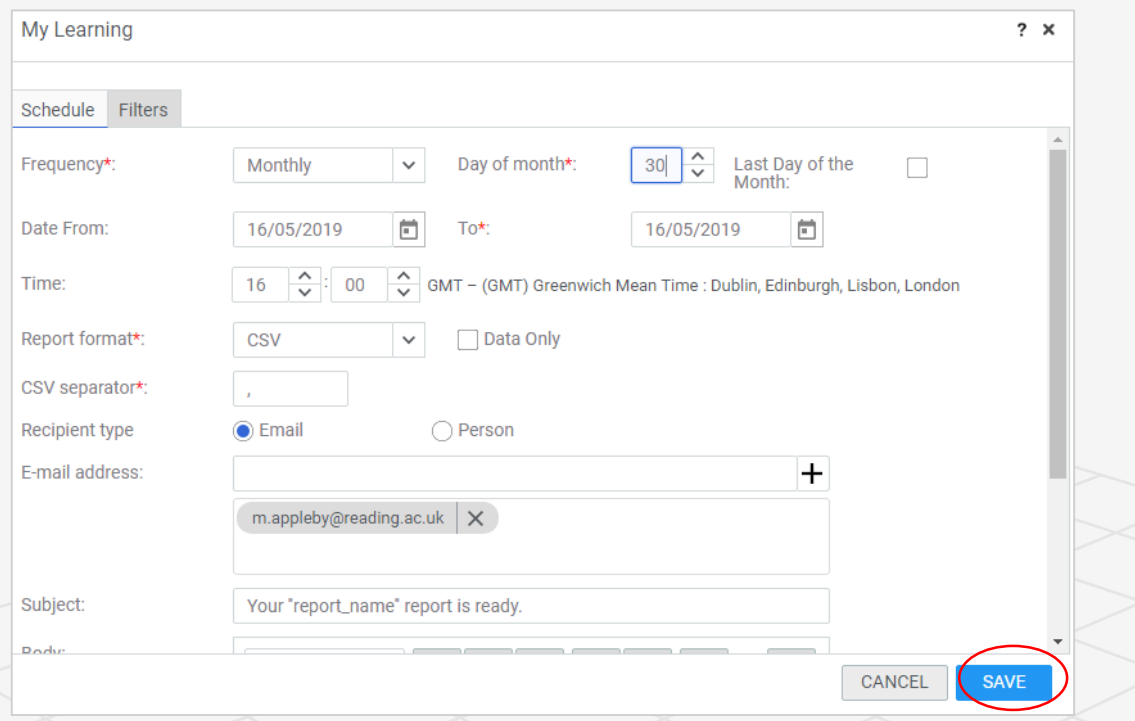

## <span id="page-8-0"></span>Set up UoRLearn on my mobile [Return to menu](#page-0-0)

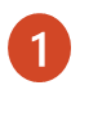

Search for 'Saba Cloud' app on your mobile.

'Install'

 $\boxed{3}$ 

 $\overline{2}$ 

**4**

Type 'uorlearn' for the 'site name'

Microsoft Sign in:

Type in your UoR email address which will then take you to the UoR website. Sign in with your usual login details.

### $14:05 \; \text{-}$  $\mathbf{u} \approx 0$ **Dashboard** Developing Resilience Introductio to Diversit Learning 02 **00** Pending 02 In Progress Meetings ÷ 但  $\sim$  $\equiv$ More Catalog Messages Downloads

#### Examples of different views:

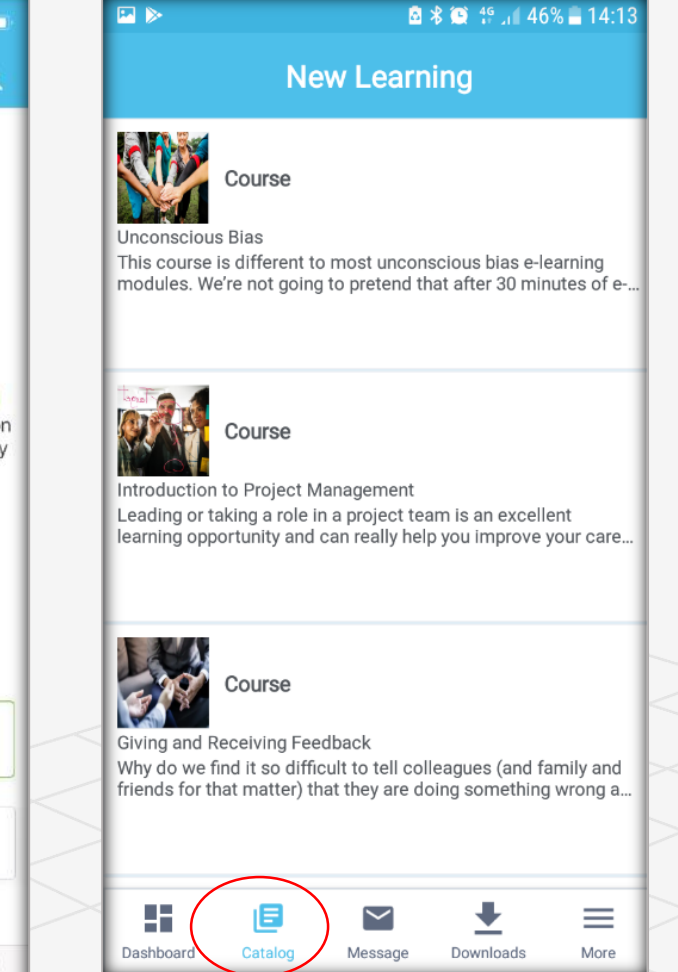

[Return to menu](#page-0-0)

# More questions about UoRLearn?

If you manage a team, see the Manager quick reference guide:

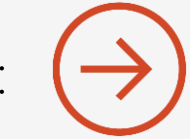

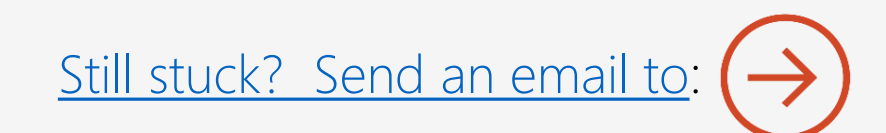

SELECT THE ARROW WHEN IN SLIDE SHOW MODE